## UNIVERSIDAD TÉCNICA DE AMBATO

## *MANUAL DE USUARIO – CONTROL DE ACCESO BIBLIOTECARIO*

## **USUARIO BIBLIOTECA**

Para utilizar el Sistema de Control de Acceso Bibliotecario de la Universidad Técnica de Ambato como Usuario, deberá elegir una de las 4 opciones de los servicios generales que ofrece la Biblioteca (Sala de Lectura, Computador, Salida, Certificado) y que aparecen en la pantalla de acuerdo a lo que vaya a realizar en la Biblioteca.

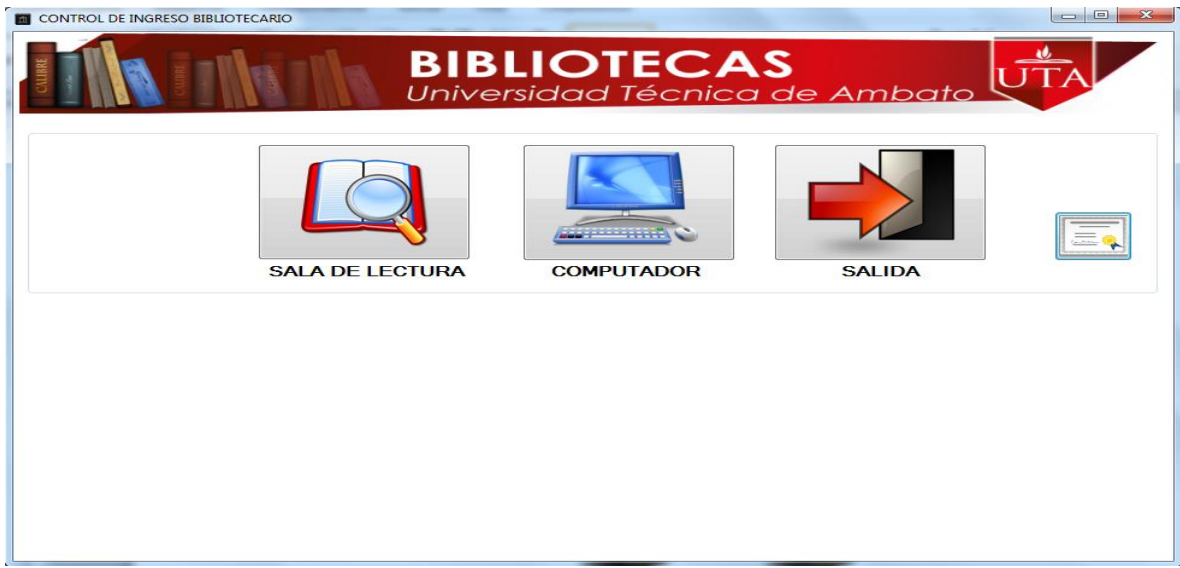

A continuación deberá digitar su número de cédula de ciudadanía.

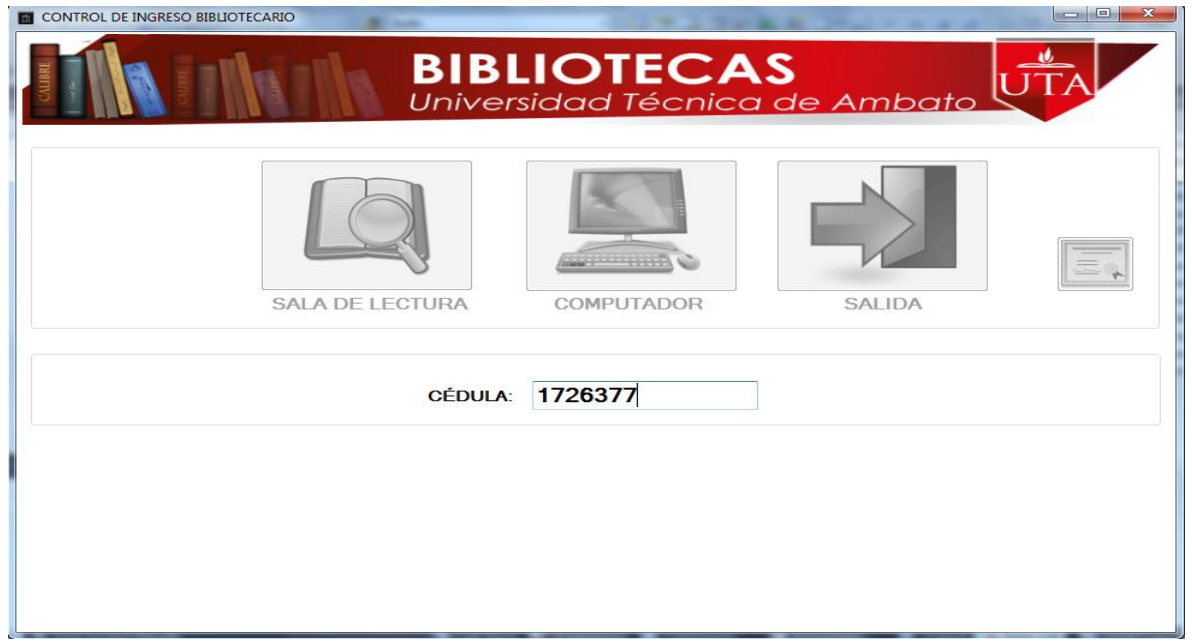

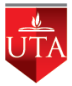

Si el Usuario existe se visualizará la pantalla siguiente, dando la Bienvenida al usuario que digitó la cédula.

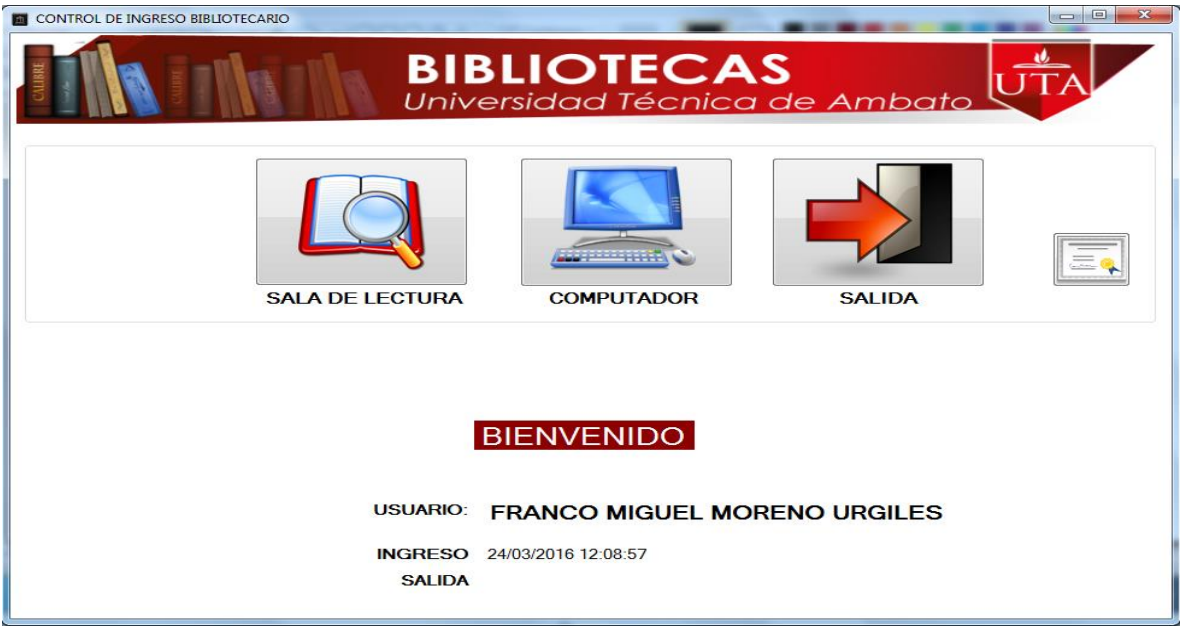

En caso de que al digitar la cédula el usuario no exista, se visualizará el mensaje siguiente en el que le solicitará se acerque al Administrador Bibliotecario para que le cree como usuario de la Biblioteca por una única vez.

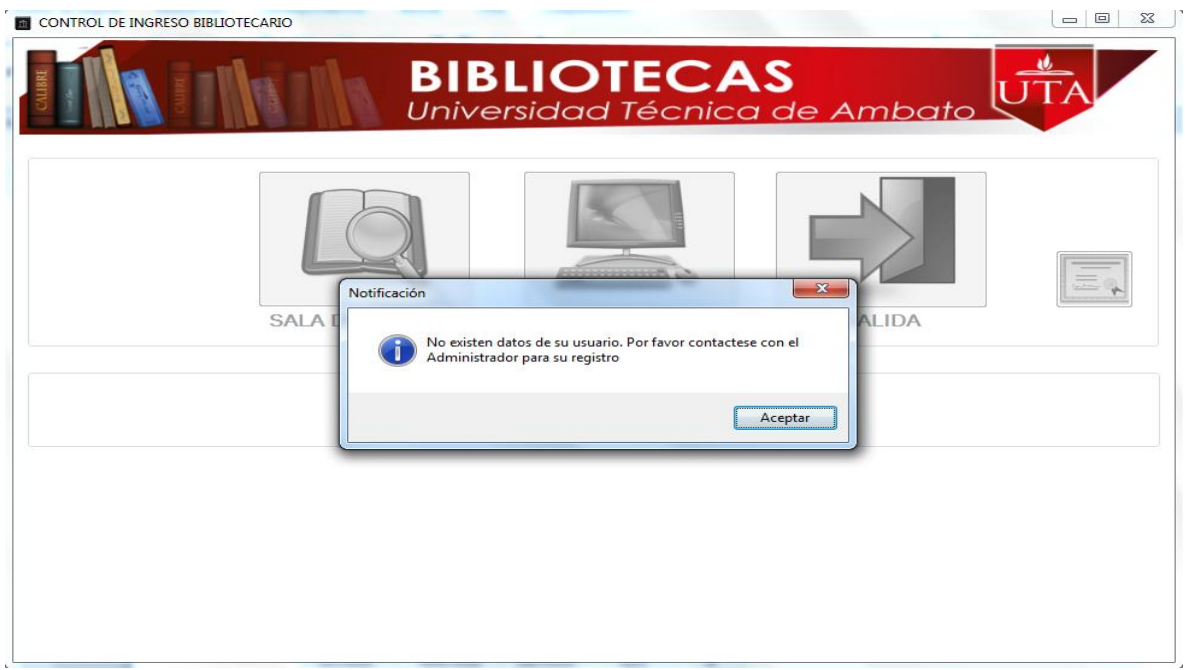

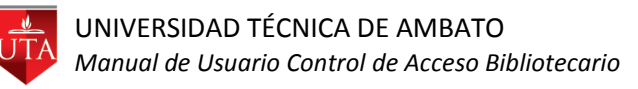

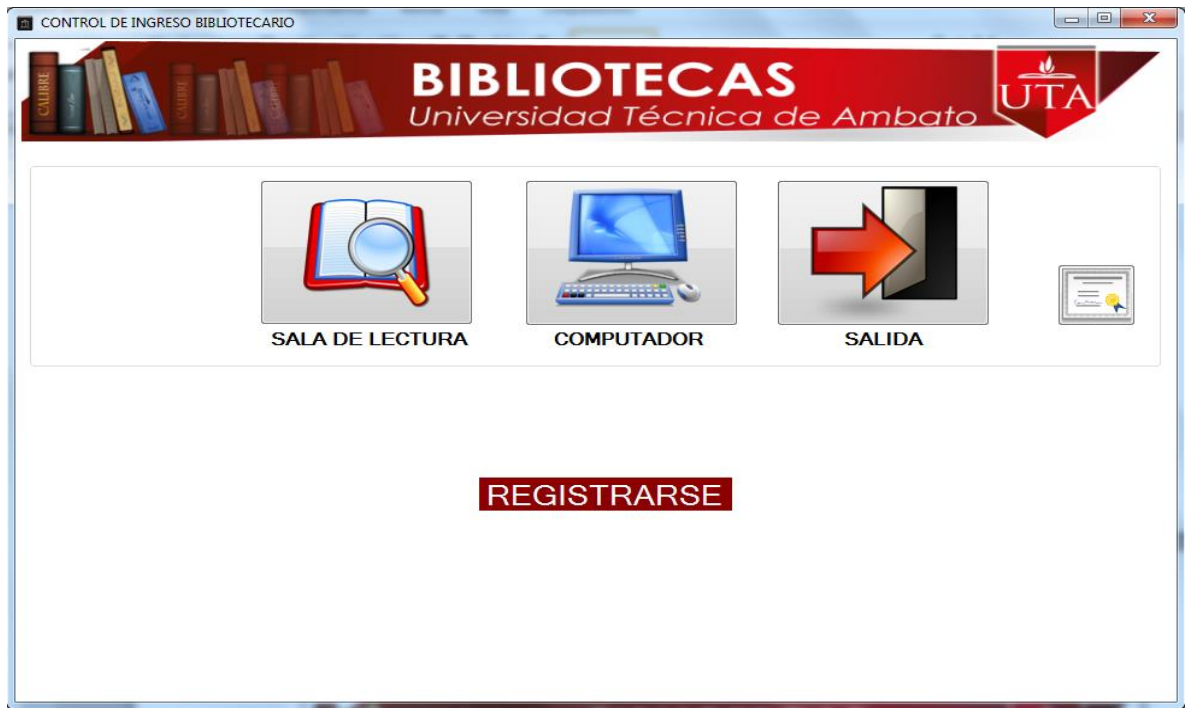

Culminado su requerimiento en la Biblioteca se debe realizar el mismo proceso para la salida escogiendo la opción y digitando la cédula, es importante recalcar que al momento de la salida si se comete un error al elegir la opción no varía el resultado, de igual forma se marca la salida, visualizándose la pantalla siguiente.

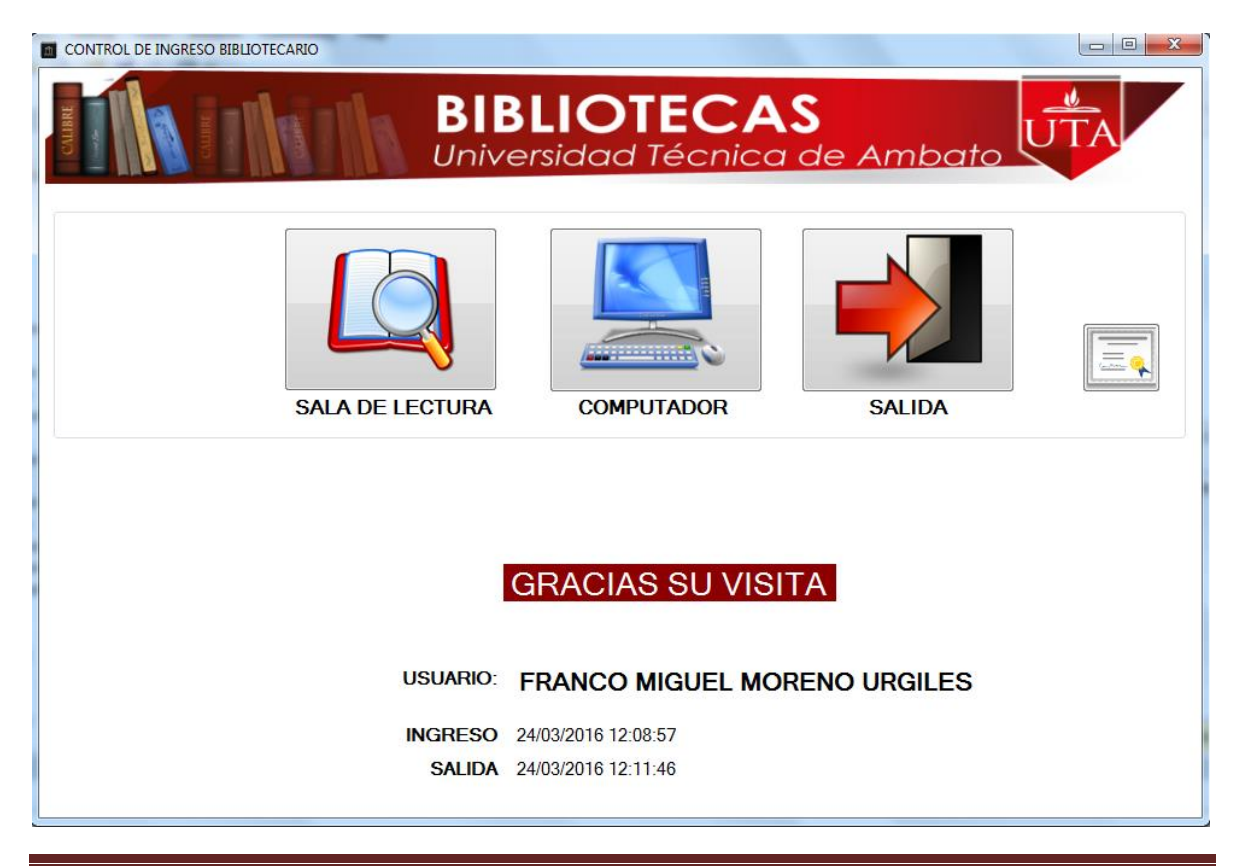

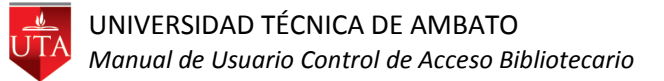

## **USUARIO ADMINISTRADOR**

Para utilizar el Sistema de Control de Acceso Bibliotecario de la Universidad Técnica de Ambato

como Administrador, deberá ejecutar el icono de su escritorio **para acceder visualizando** 

**Bibliotec** 

la pantalla siguiente.

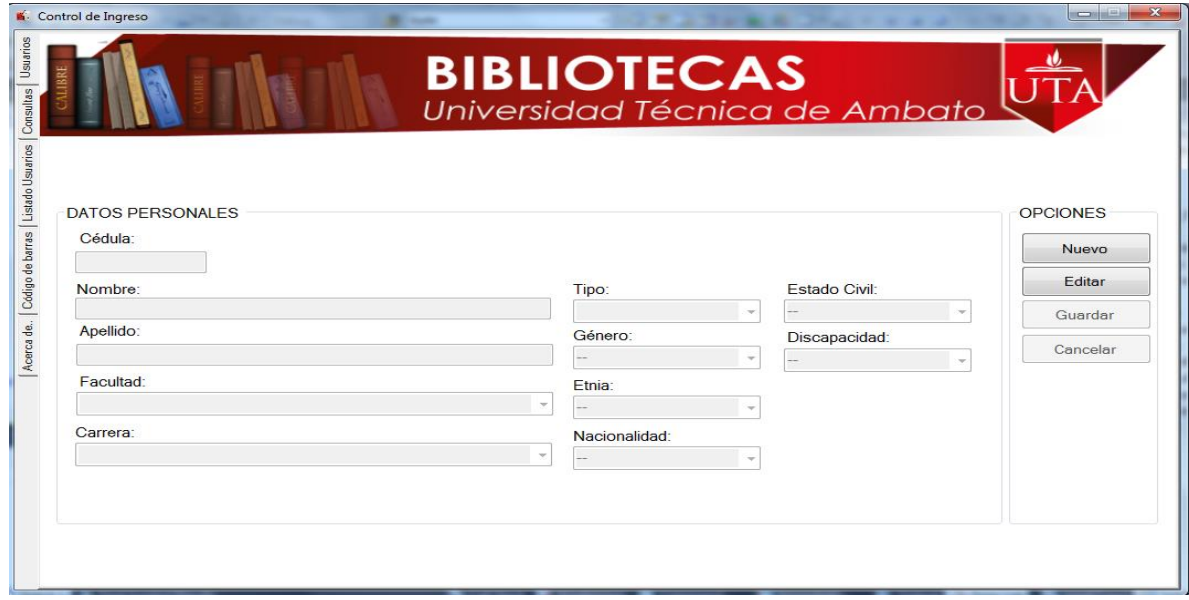

Para registrar o modificar usuarios se utiliza la primera opción del menú Usuarios.

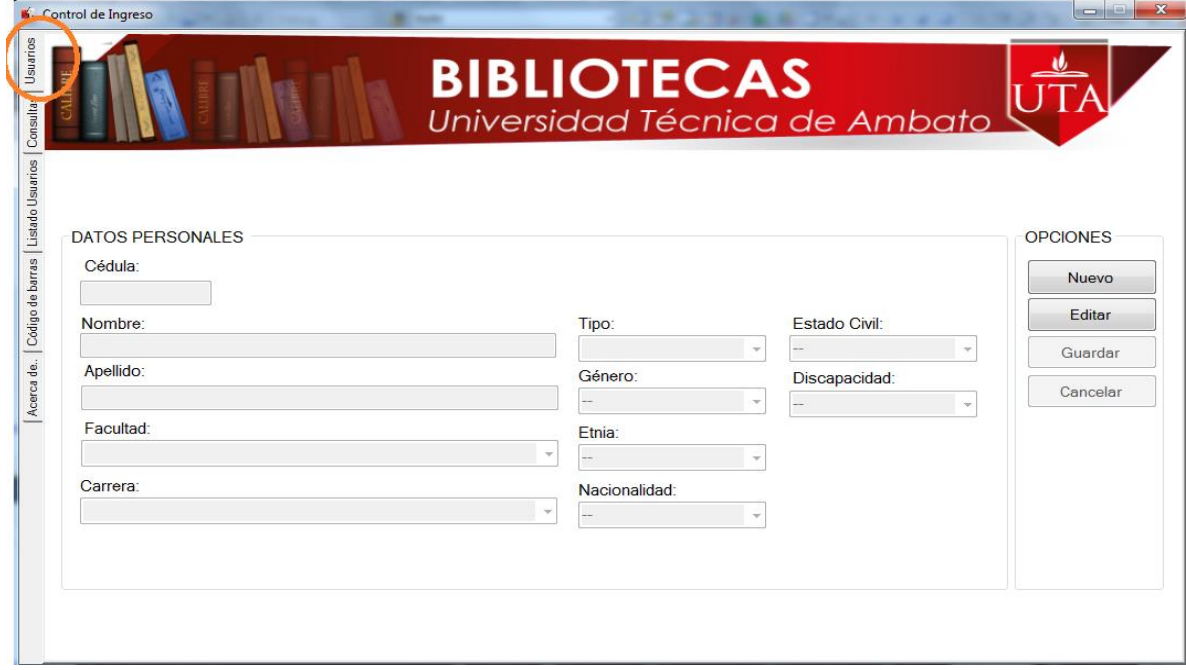

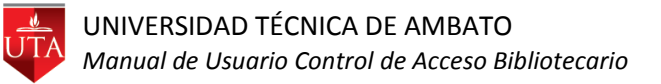

Para crear un usuario se da click sobre el botón Nuevo y se activarán los campos para el ingreso del nuevo usuario.

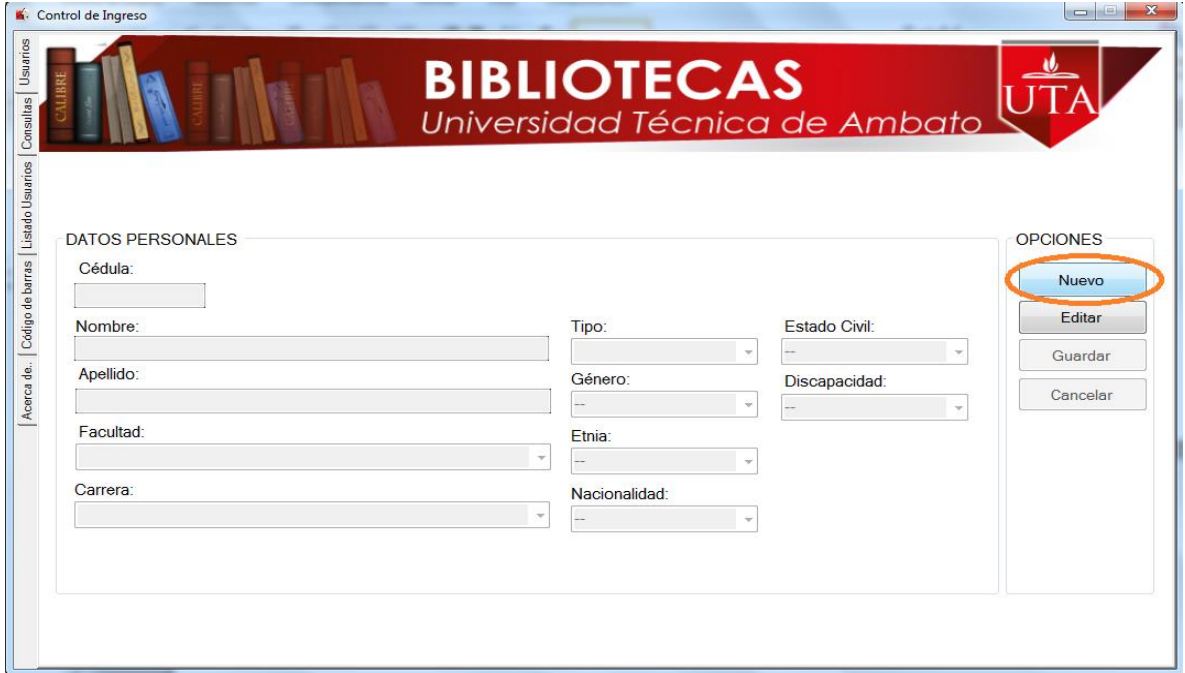

Completar la información requerida y dar click sobre el botón Guardar para almacenar el nuevo registro, aparecerá un mensaje de notificación para confirmar si se guardó o no se guardó el registro.

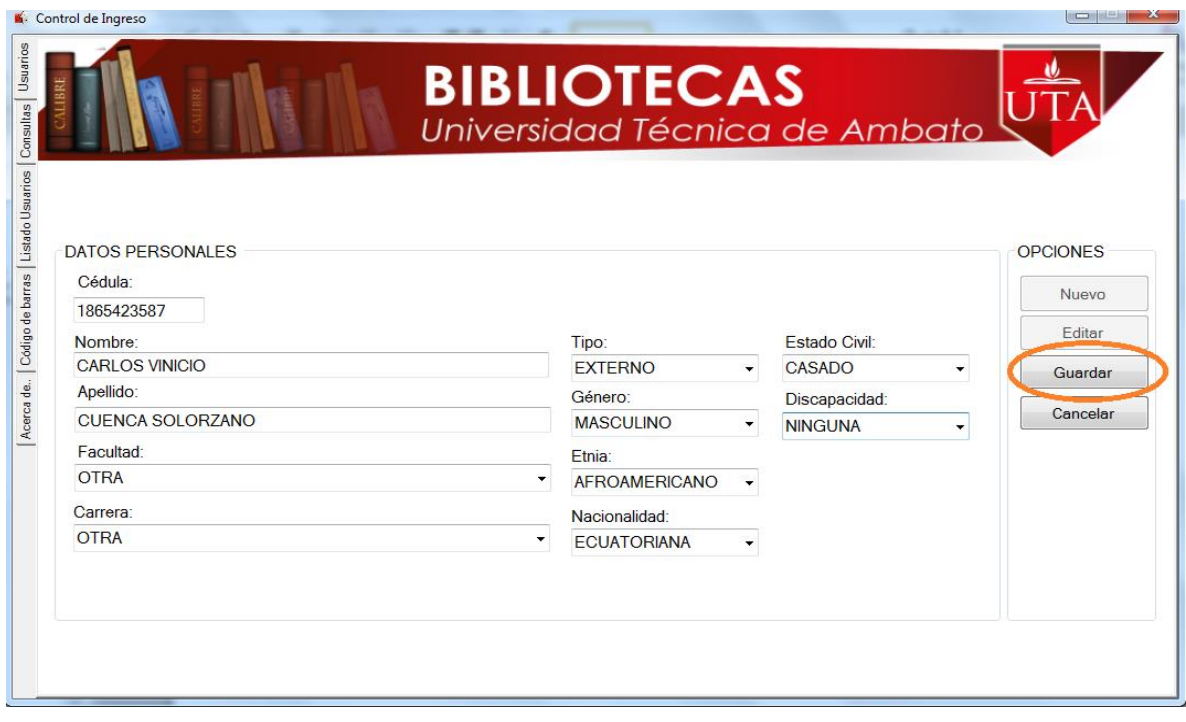

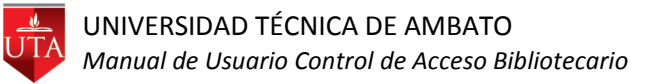

Si se desea editar un registro existente, se utiliza la primera opción del menú Usuarios y se presiona el botón Editar.

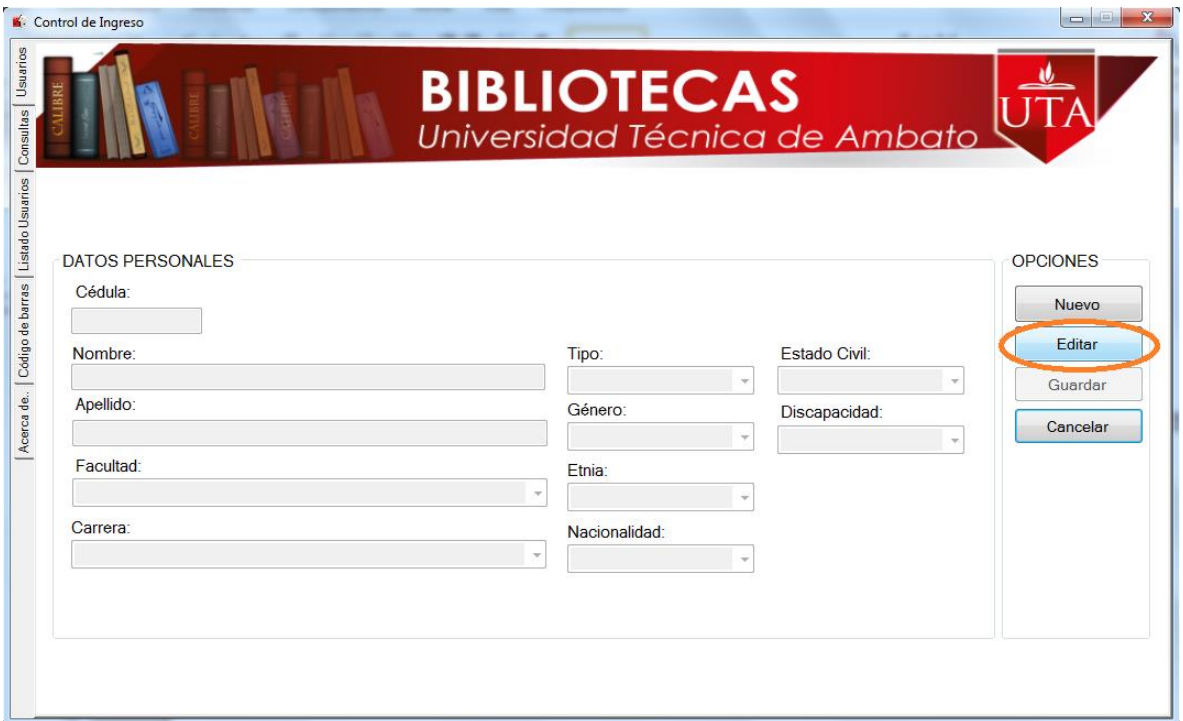

Aparecerá un cuadro de texto donde se debe digitar el número de cédula del usuario del que se va a realizar la modificación de información y se da click sobre el botón Ir.

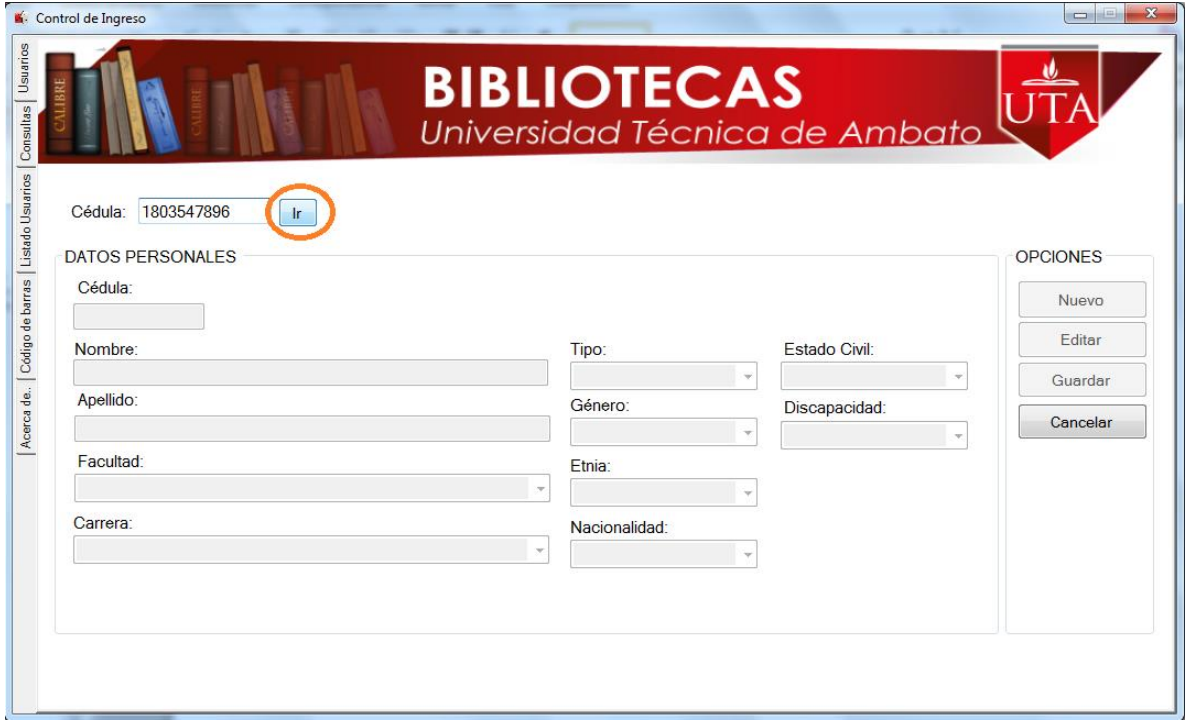

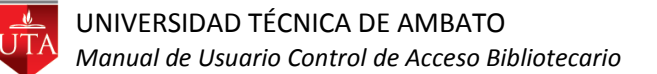

Se cargará la información del usuario registrado, se modifica la información requerida y se da click en el botón guardar para almacenar los datos, parecerá un mensaje de notificación para confirmar si se guardó o no se guardó el registro.

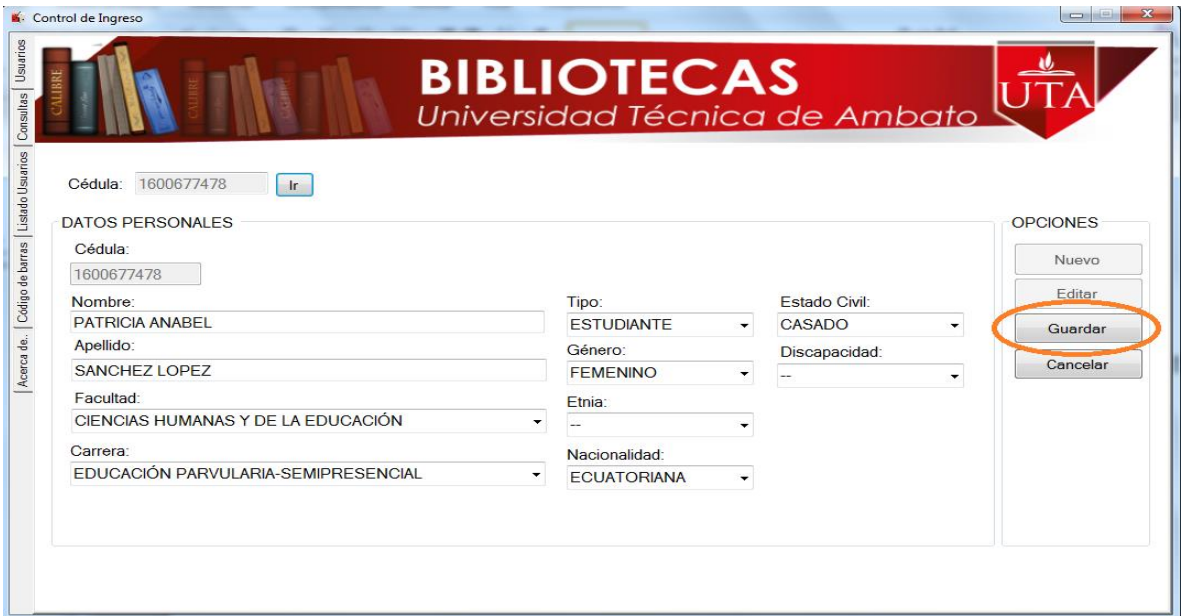

Si no se conoce el número de cédula, se puede hacer búsqueda del usuario por apellidos y nombres seleccionando del menú la opción Listado de Usuarios.

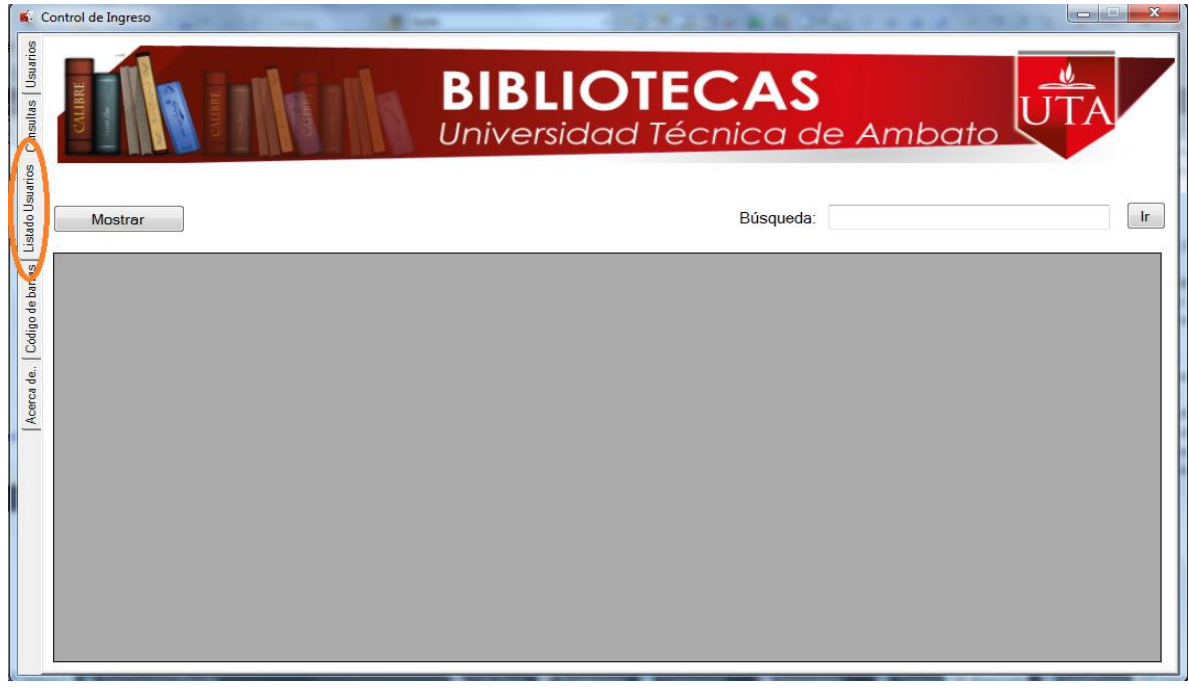

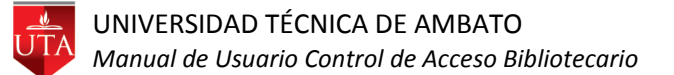

En el cuadro de texto se digita el apellidos o nombres del usuario que se requiera modificar y se da click sobre el botón Ir, para visualizar los resultados de la búsqueda.

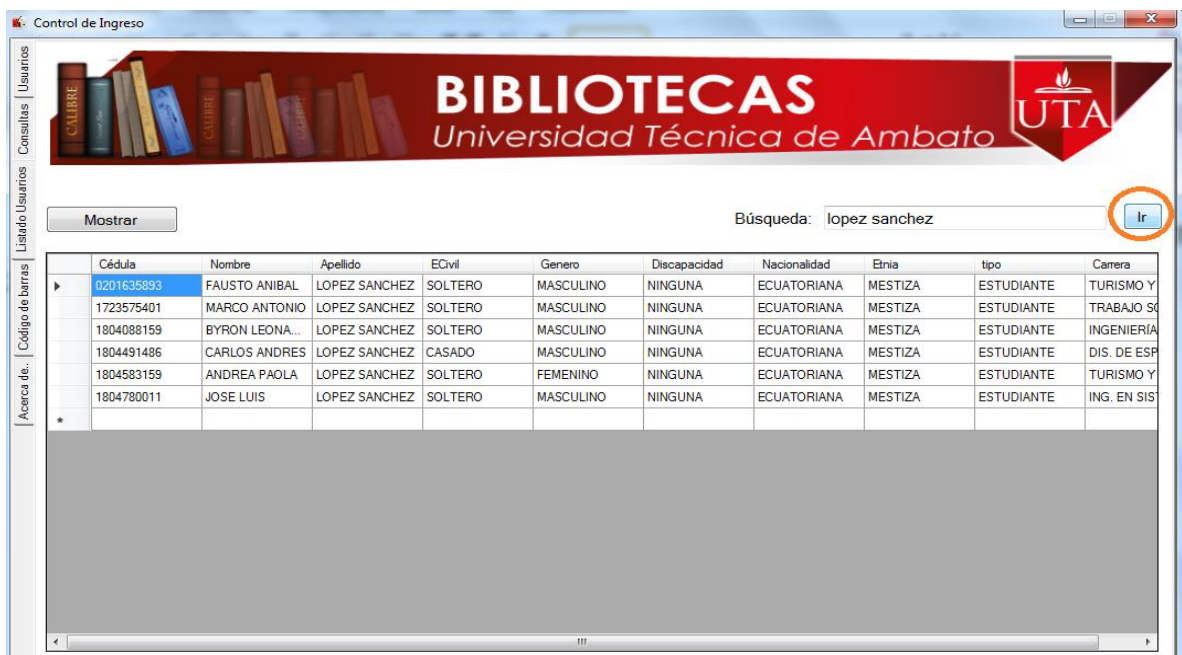

Se selecciona el número de cédula y se deben presionar la teclas Ctrl+c para copiarlo.

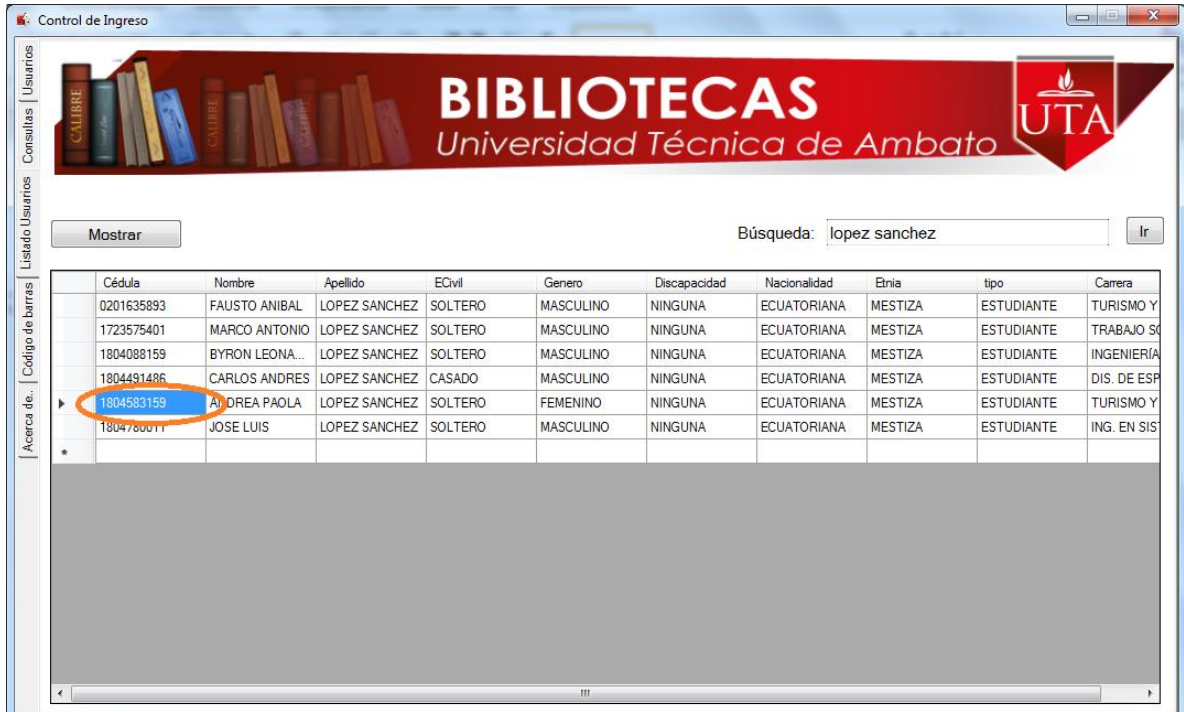

Luego se debe escoger la opción Usuarios del menú.

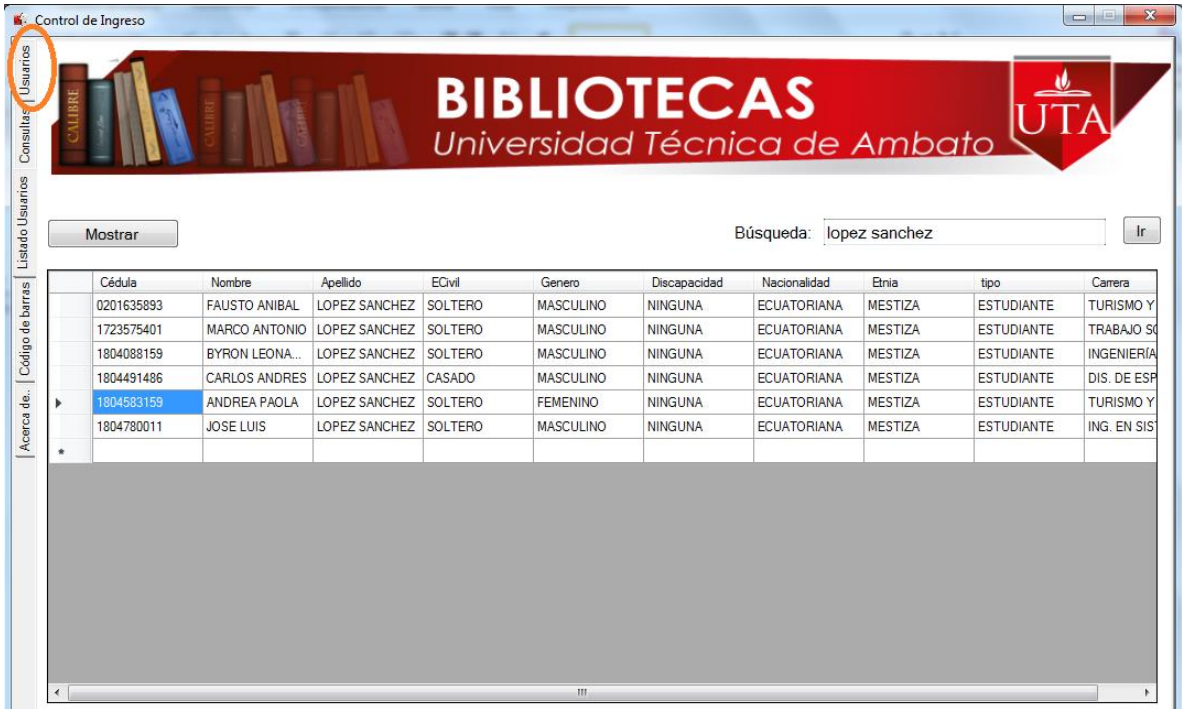

Dar click en el botón editar para activar el cuadro de texto-

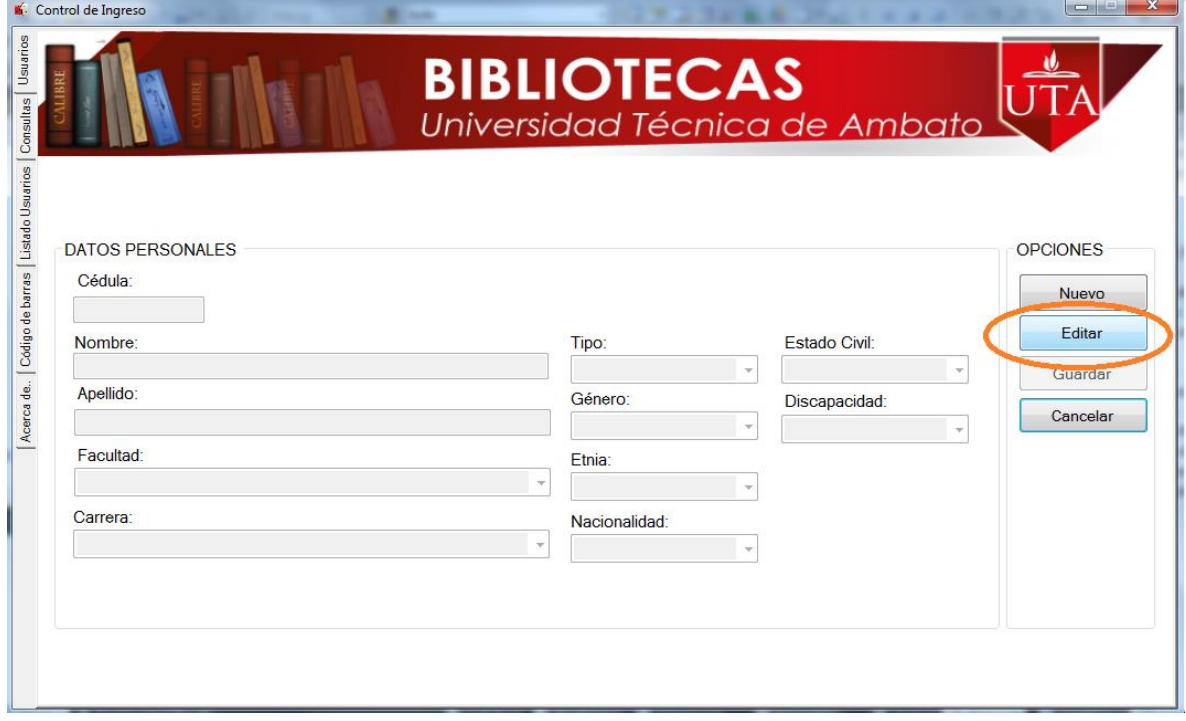

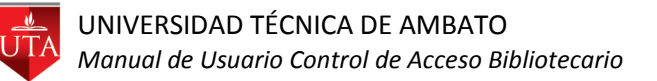

Se presiona Ctrl+v para pegar el número de cédula en el cuadro de texto y se selecciona el botón Ir para activar los campos y actualizar los datos del usuario.

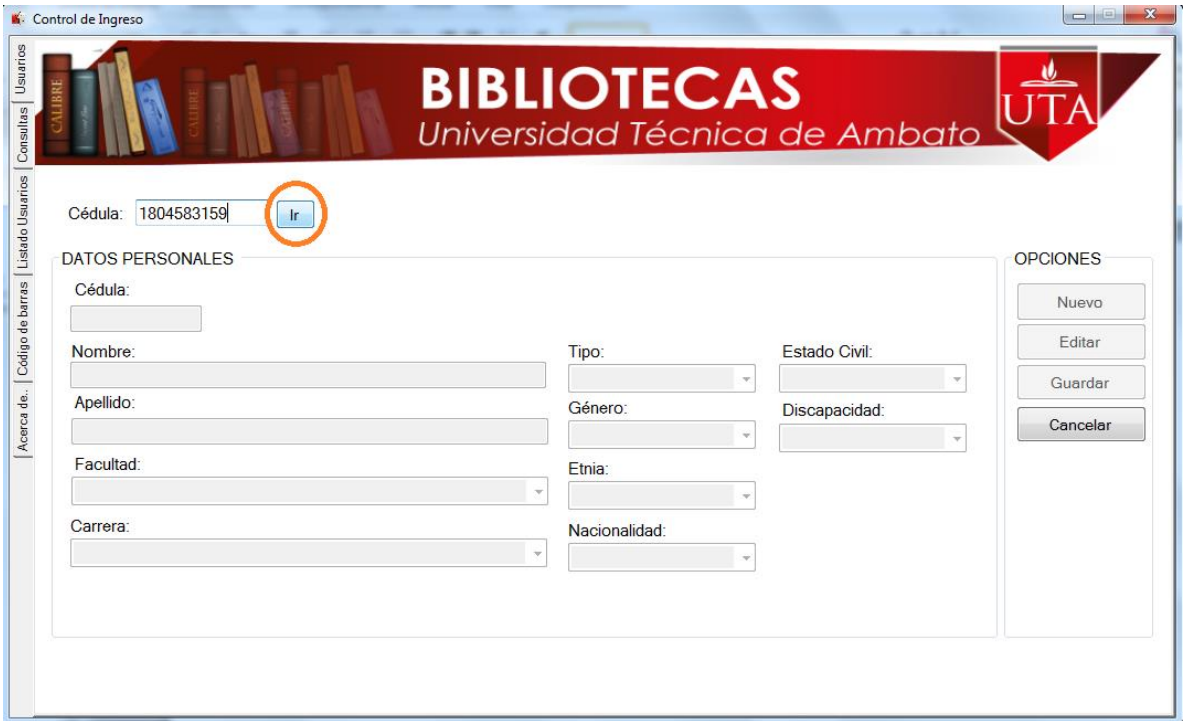

Una vez actualizada la información, se da click sobre el botón Guardar para almacenar los cambios, un mensaje notificará si fue correcto o no el almacenamiento.

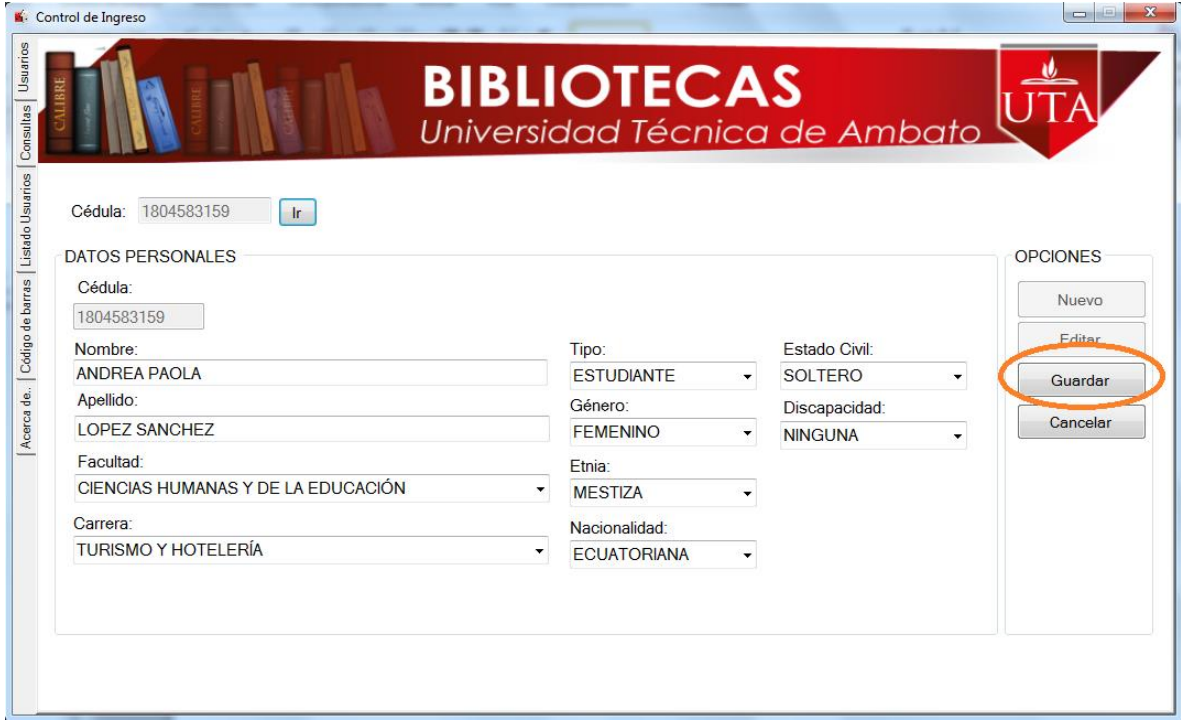

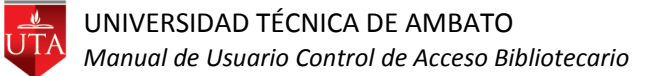

Para imprimir códigos de barras del menú se selecciona la opción Código de Barras.

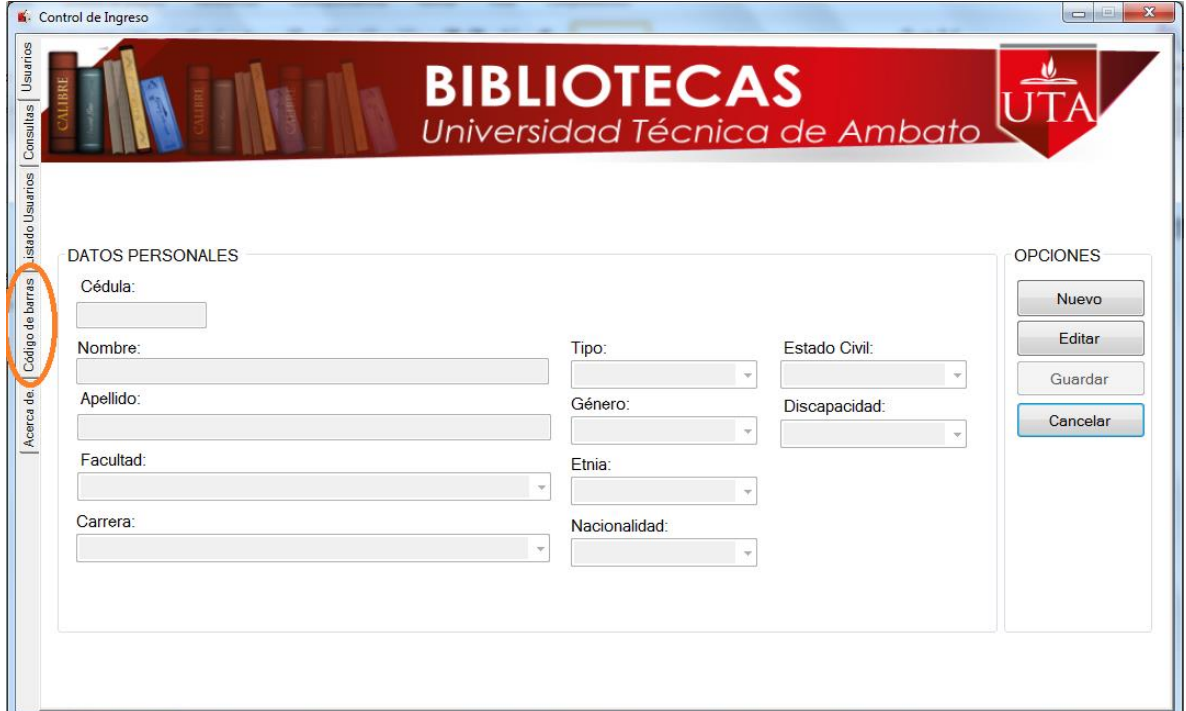

Visualizándose la pantalla siguiente.

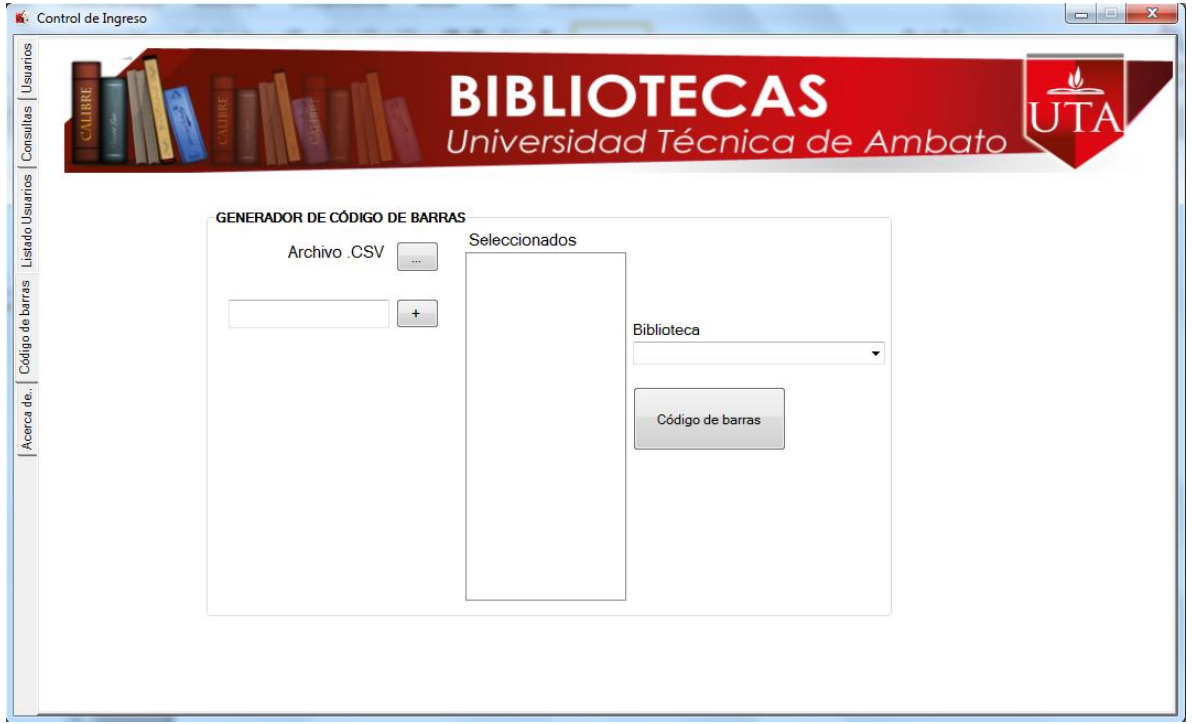

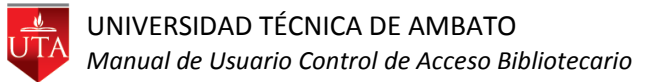

Si se desea imprimir los números de inventario independientes, se debe escribir en el cuadro de texto el número de inventario y dar click sobre el botón +

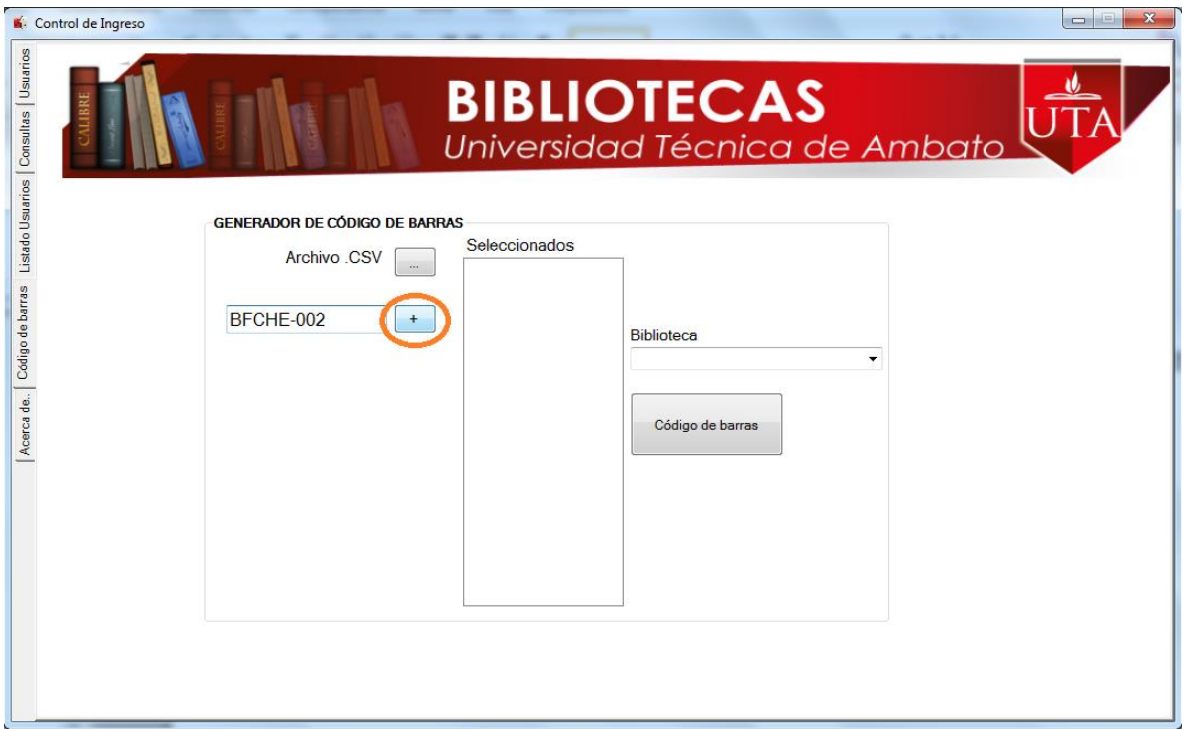

Una vez agregados individualmente los números de inventario que se desea generar, seleccionar de la opción Biblioteca la correspondiente y dar click sobre el botón Código de barras.

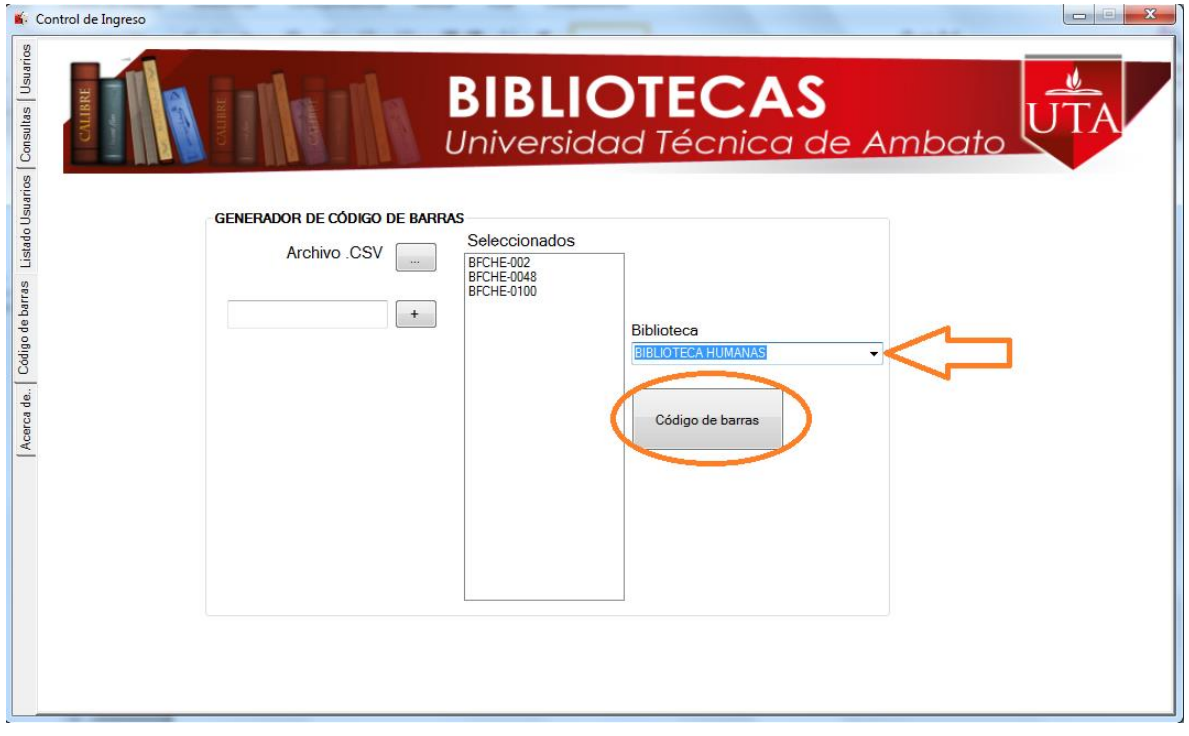

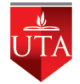

UNIVERSIDAD TÉCNICA DE AMBATO *Manual de Usuario Control de Acceso Bibliotecario*

Aparecerá un reporte para imprimir los códigos de barras generados.

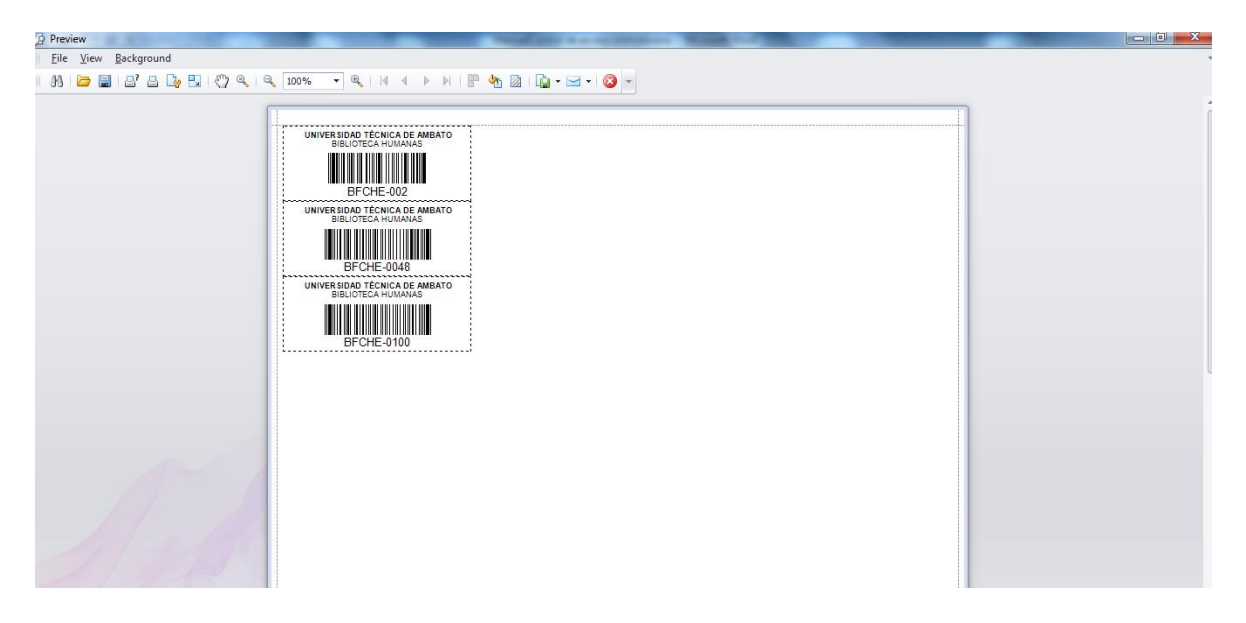

Si se desea hacer una carga masiva para generar los códigos de barras en grupos, se debe generar un archivo en formato .csv que contengan los números de inventario deseados.

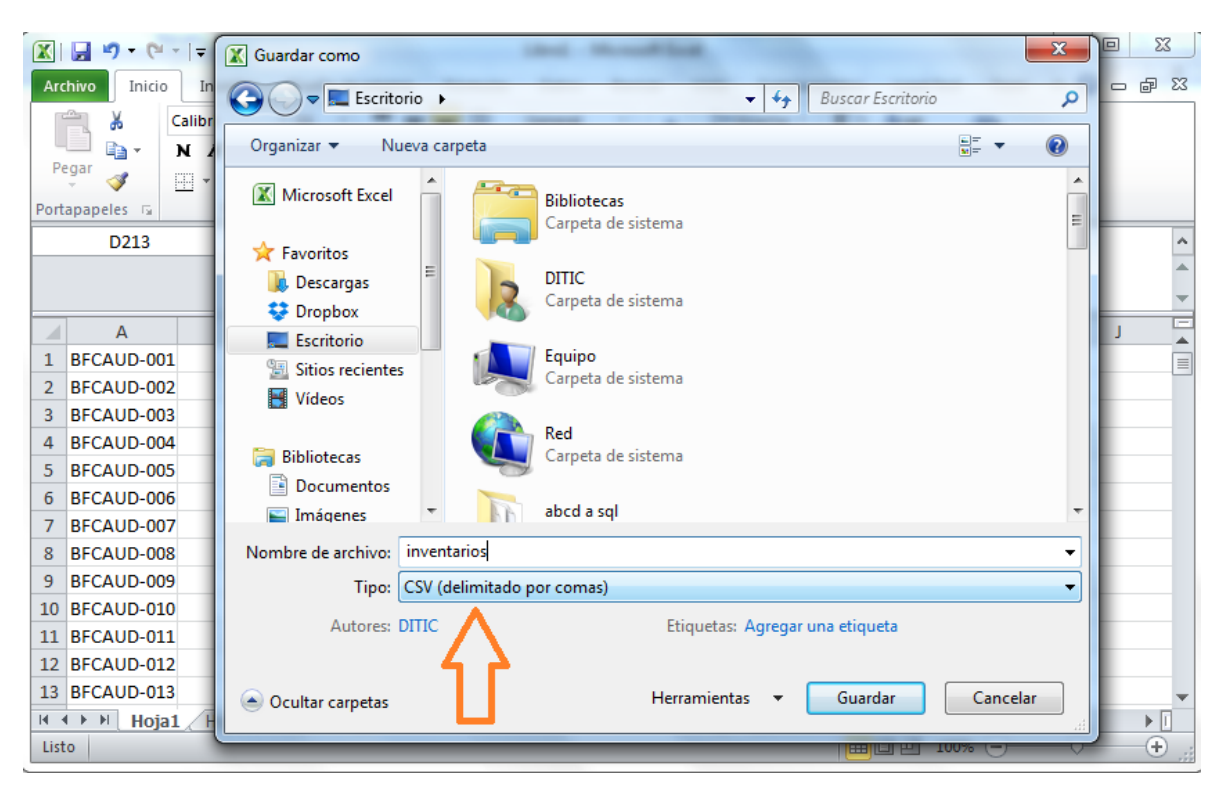

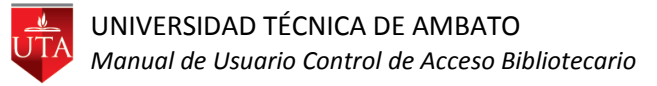

Ubicados en la pestaña del menú Código de barras se da click sobre el botón … Archivo .CSV

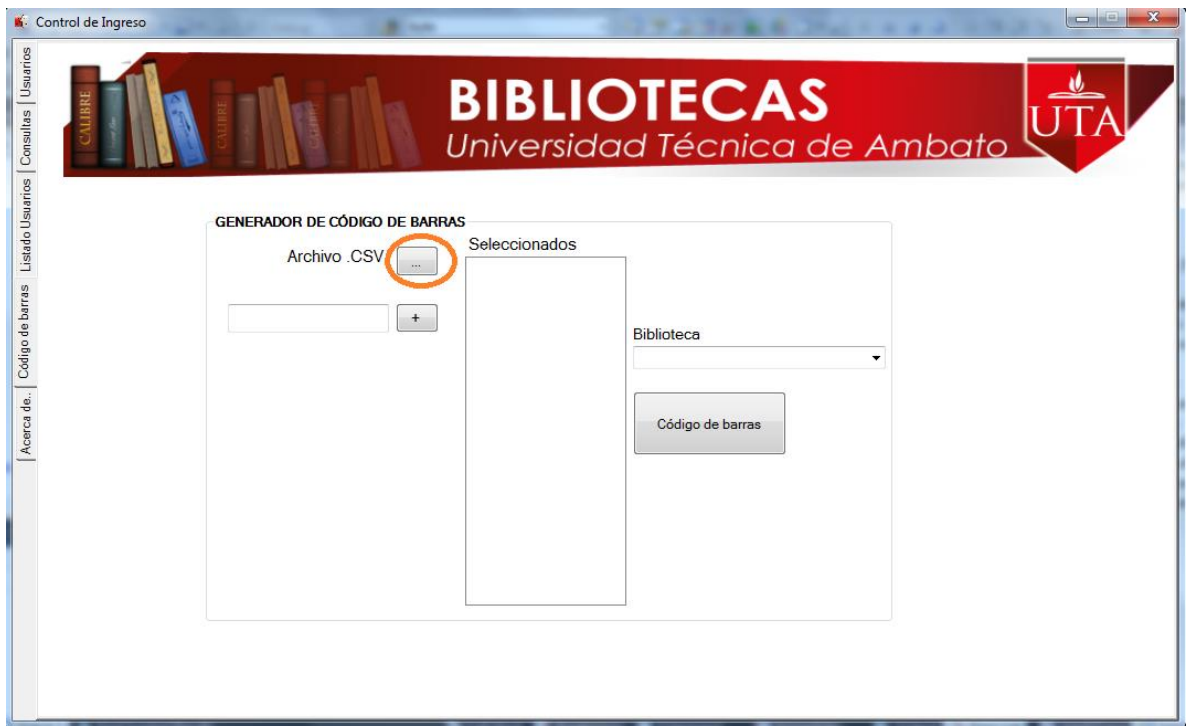

Seleccionar el archivo .csv correspondiente.

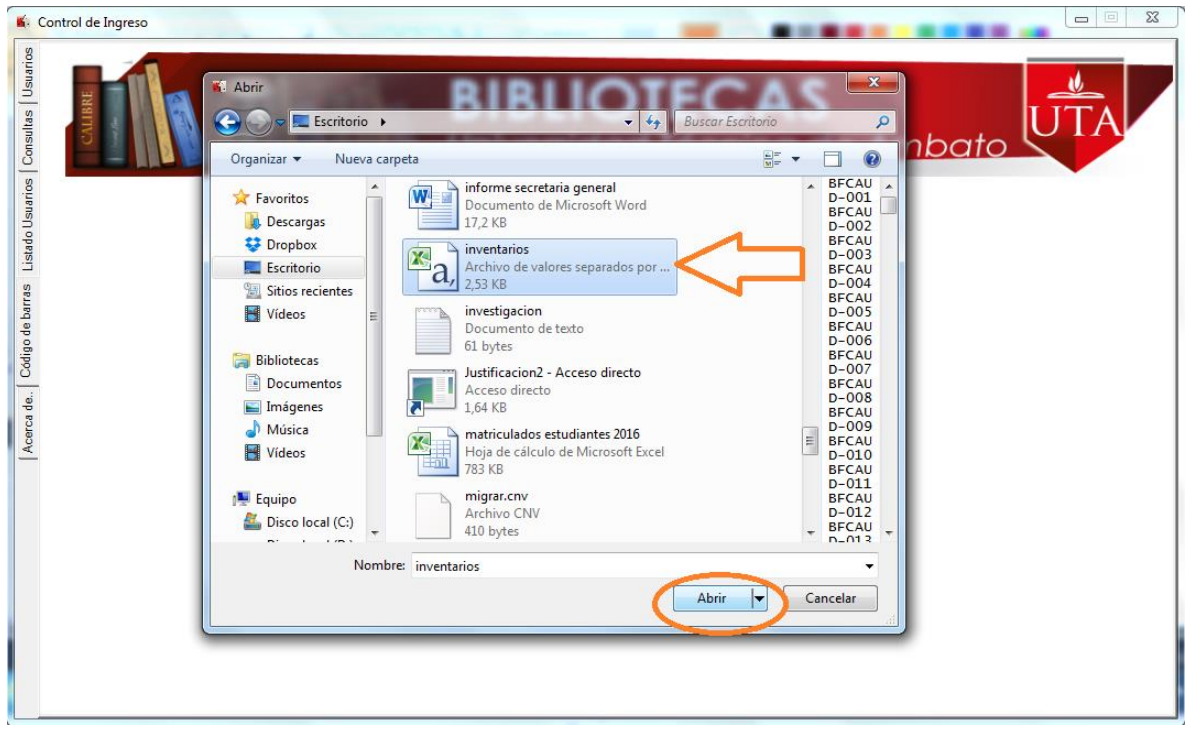

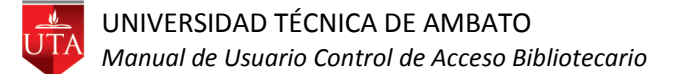

Automáticamente se cargará en el listado los inventarios del archivo .csv, seleccionar la biblioteca correspondiente y click sobre el botón código de barras.

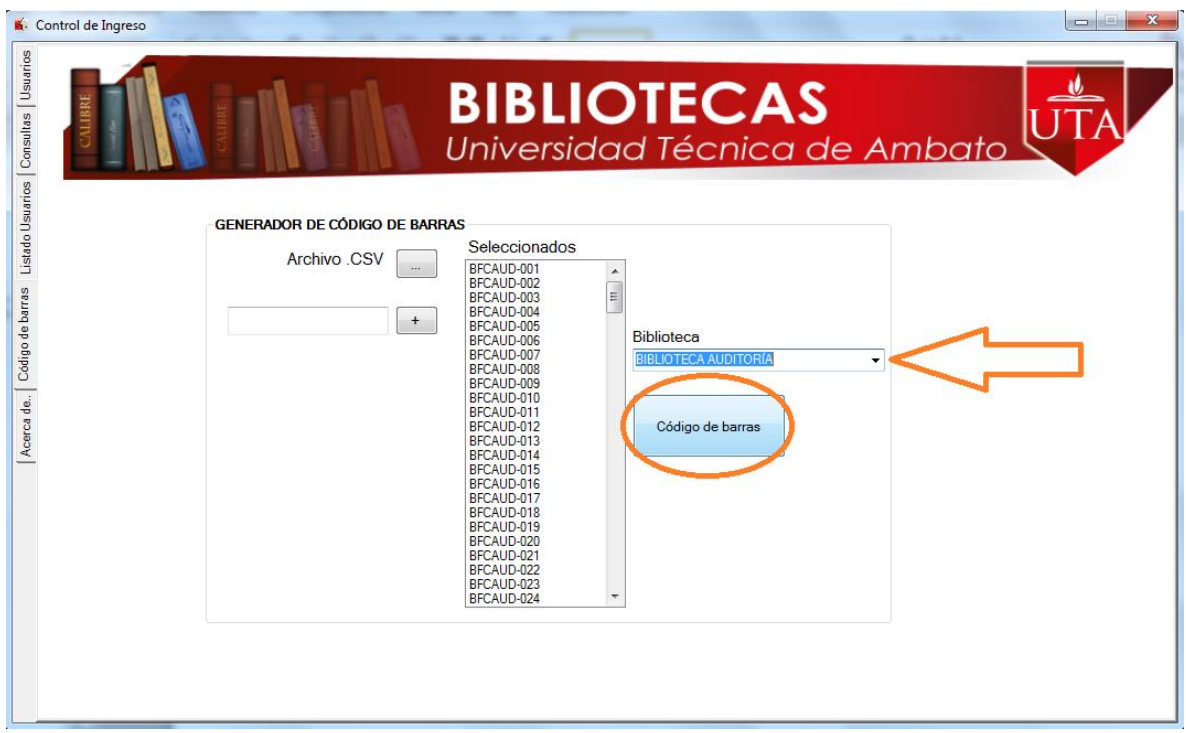

Aparecerá un reporte para imprimir los códigos de barras generados.

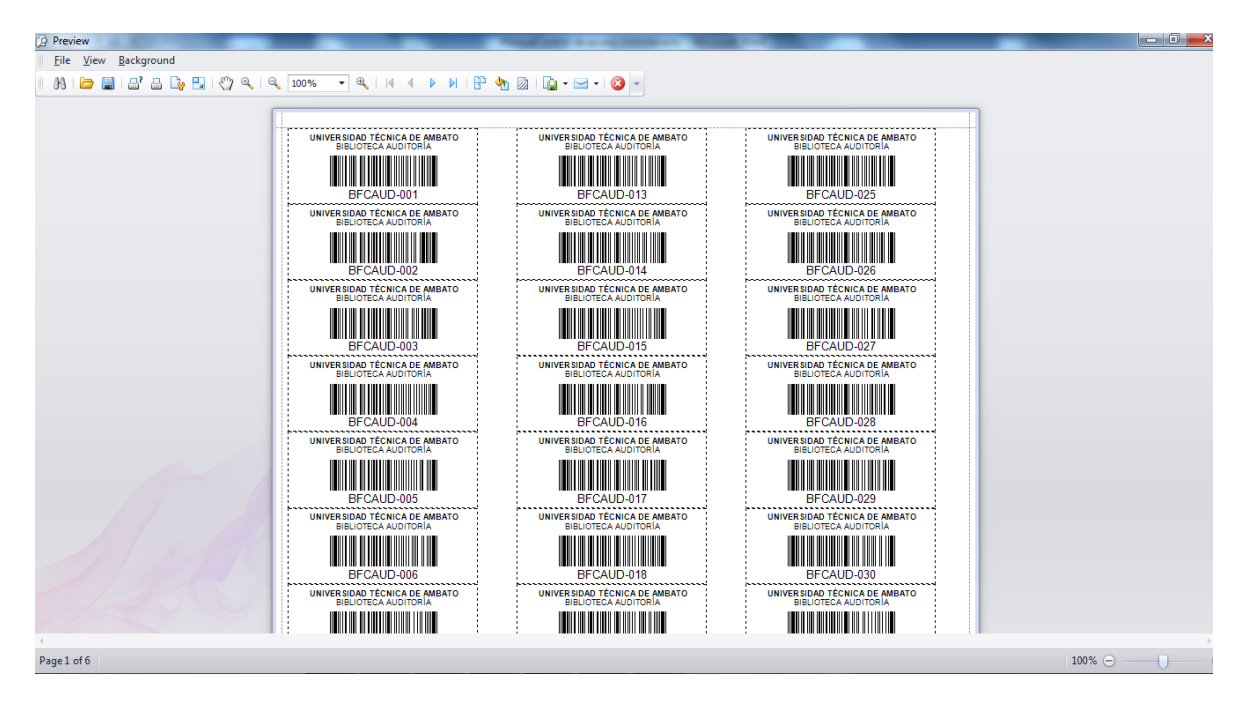

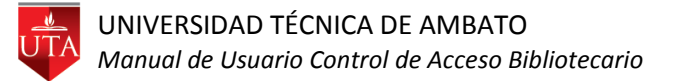

Si se desea utilizar el software ABCD para generar el código de barras en la opción reporte del listado se elige el reporte "codigobarras" y se elige la opción Editar.

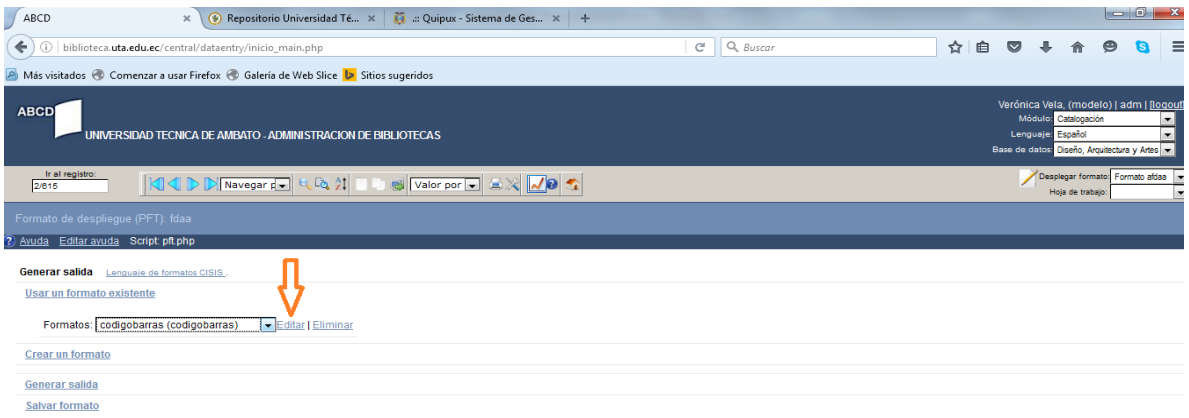

Se despliega la siguiente ventana donde se debe escoger enviar.

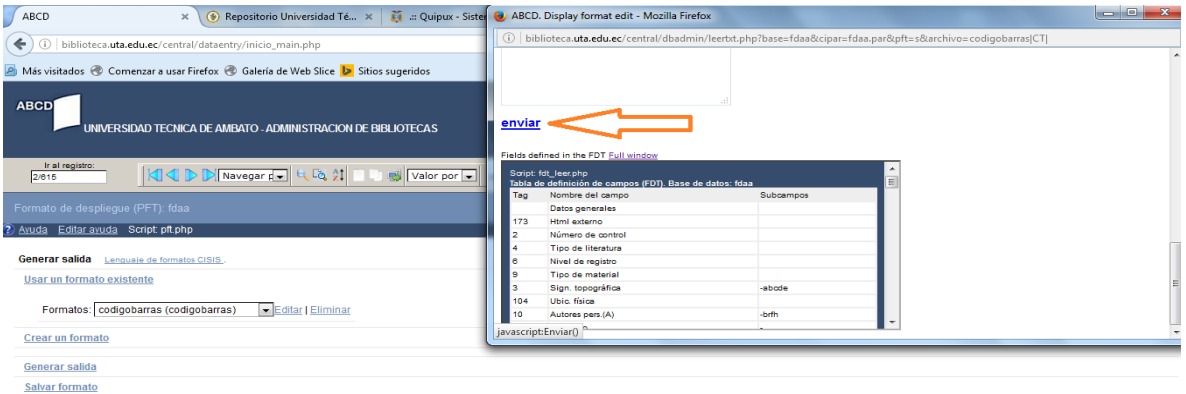

En caso de no estar marcada se escoge la opción Columnas (tabla).

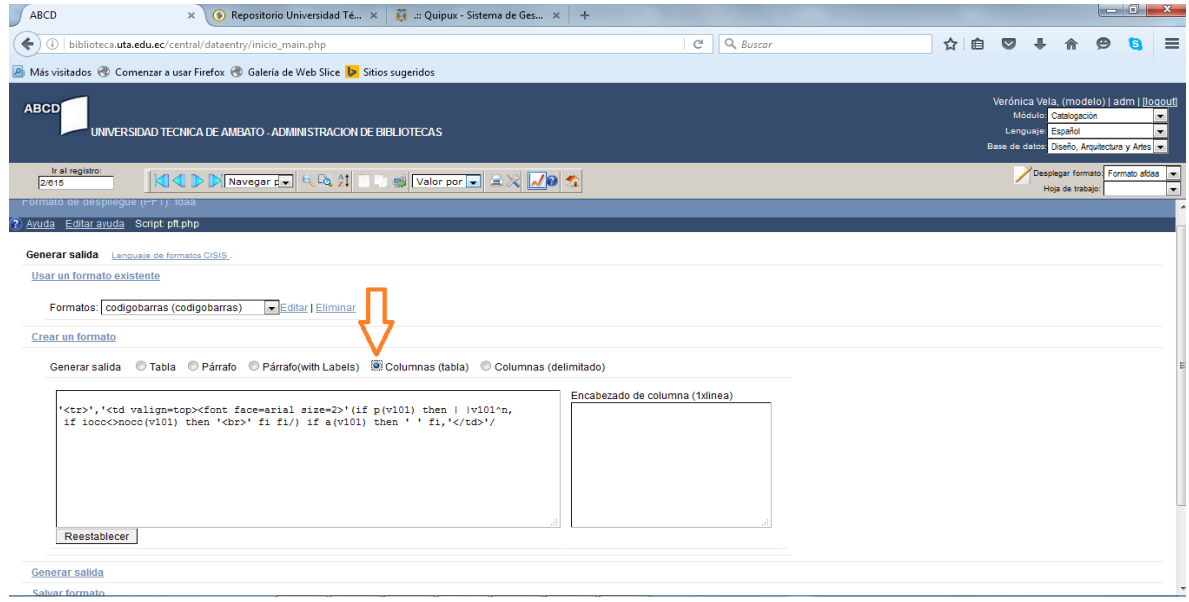

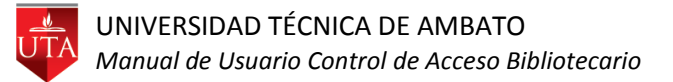

Se elige la opción "Generar salida" y se escribe el rango del que se desea visualizar, notando en el lado derecho el número total de registros y para visualizar se selecciona la opción "Vista previa".

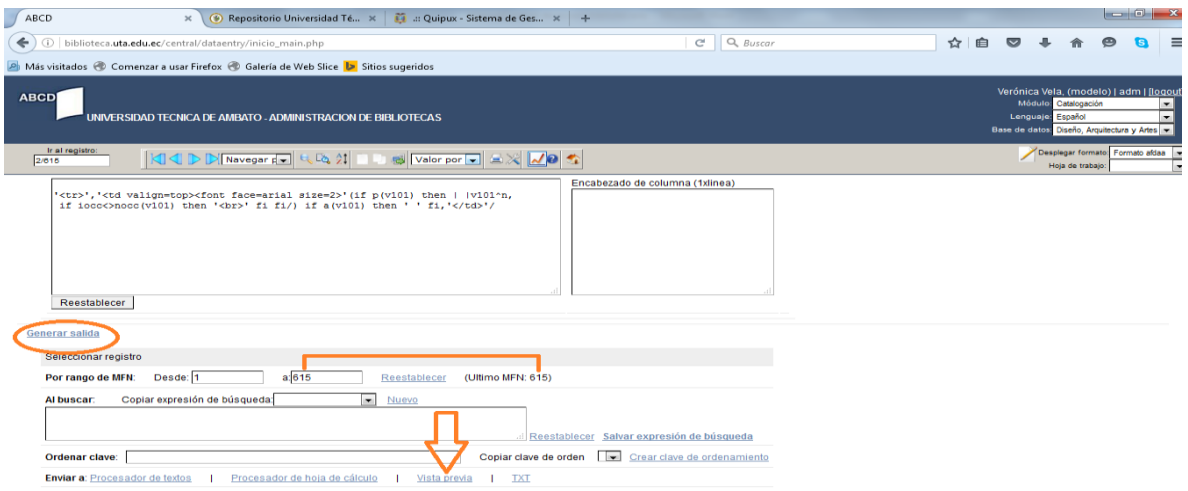

Apareciendo el detalle del reporte.

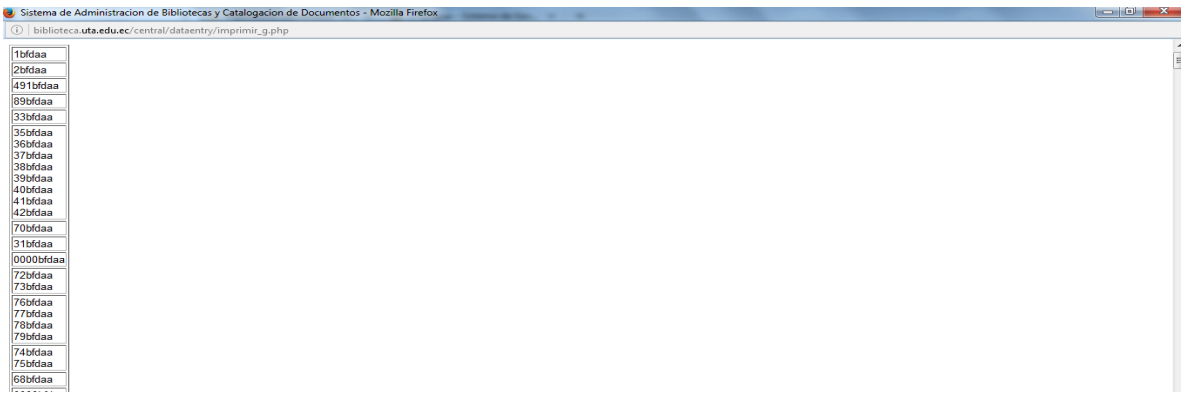

Una vez confirmado que todo está correcto, se elige la opción "Procesador de hoja de cálculo"

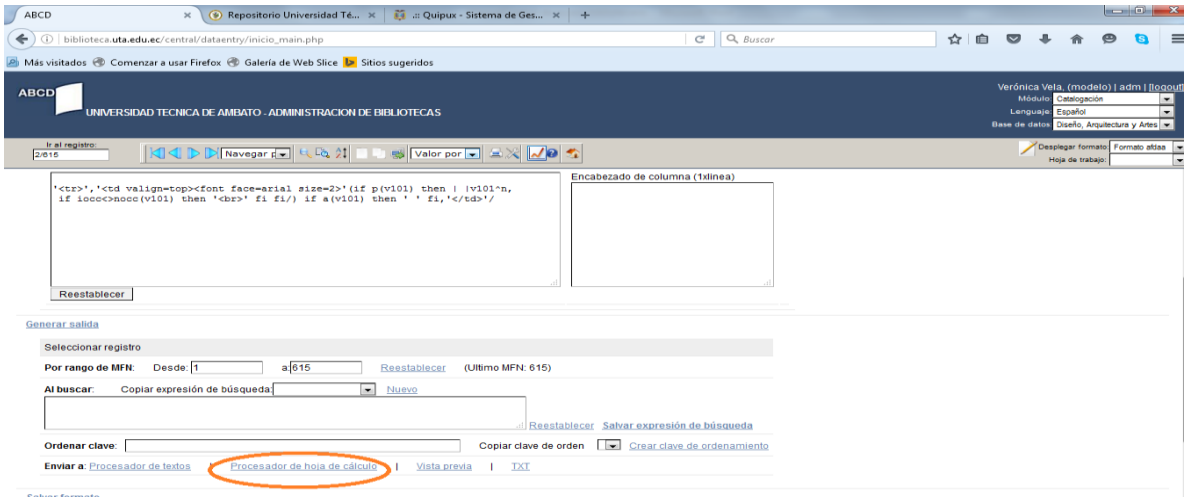

El archivo descargado se abre automáticamente en Excel, se procede a elegir la opción "Guardar como" y se elige el tipo de archivo CSV.

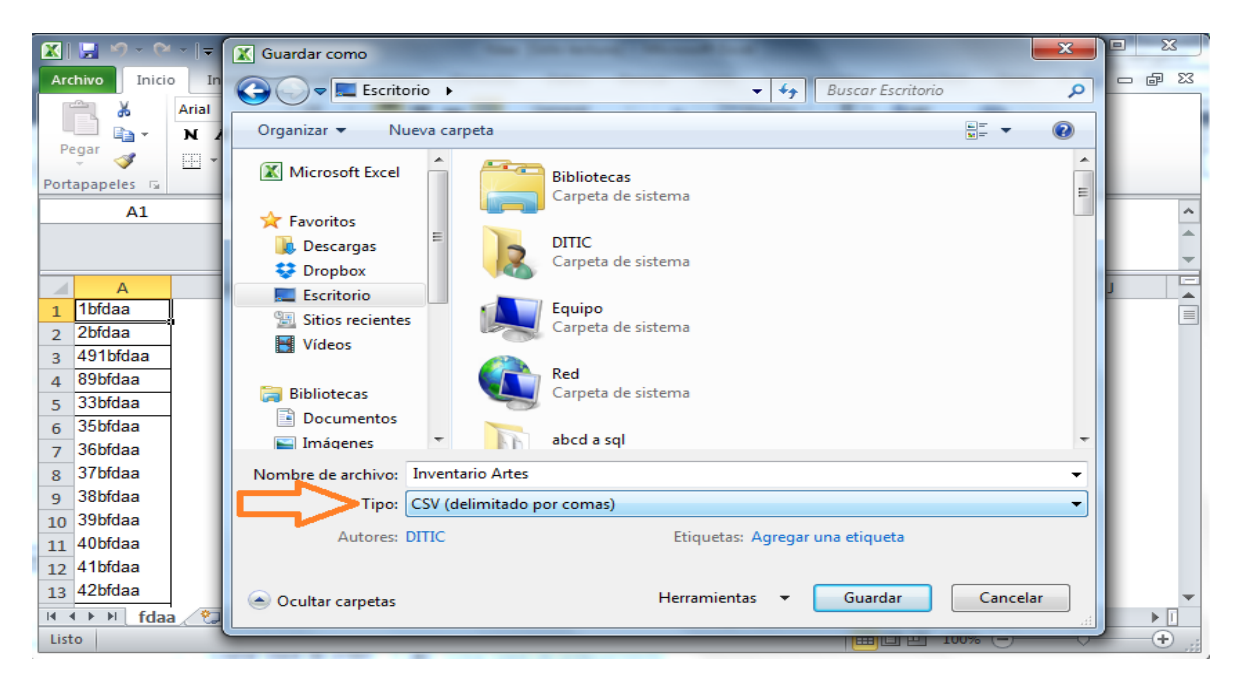

Seleccionar el archivo .csv correspondiente.

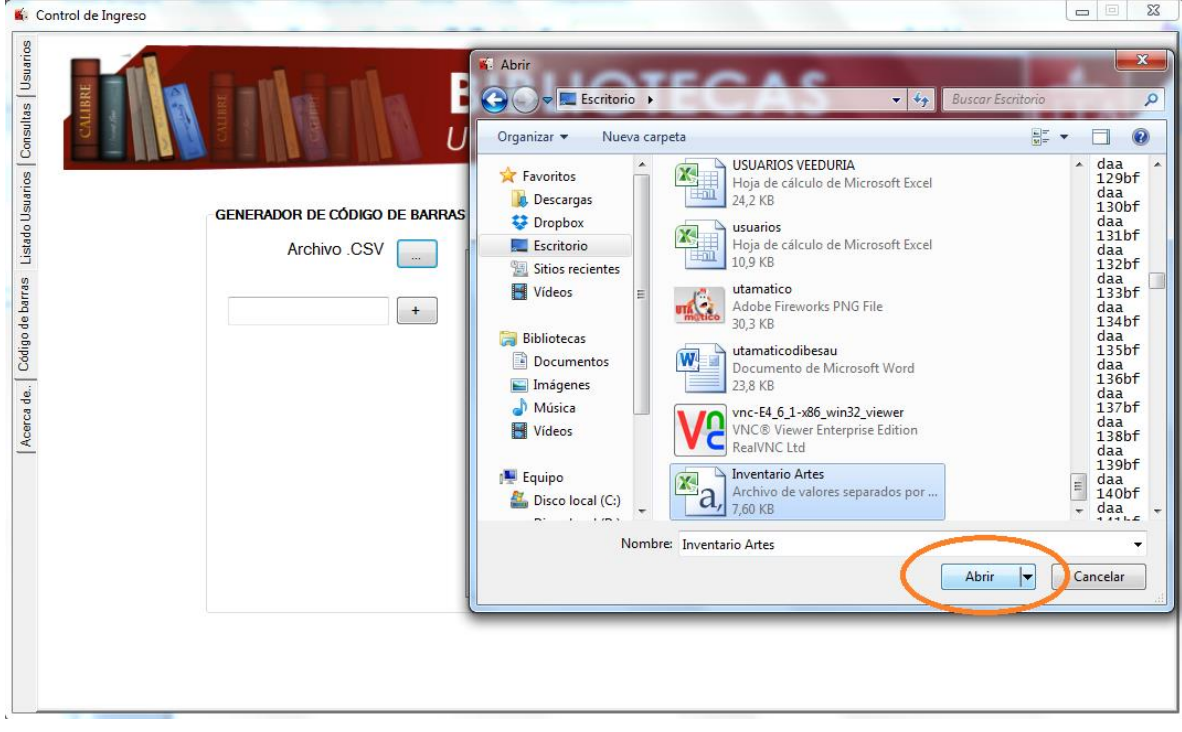

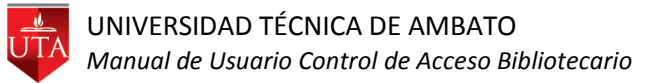

Automáticamente se cargará en el listado los inventarios del archivo .csv, seleccionar la biblioteca correspondiente y click sobre el botón código de barras.

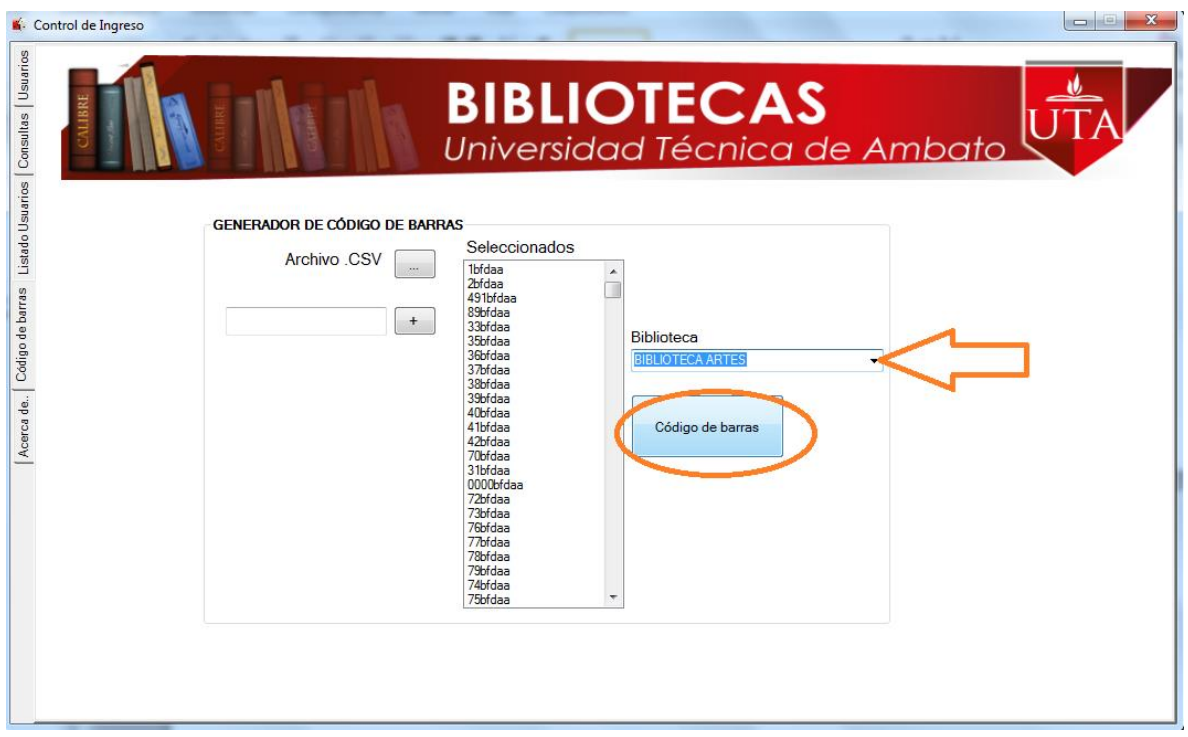

Aparecerá un reporte para imprimir los códigos de barras generados.

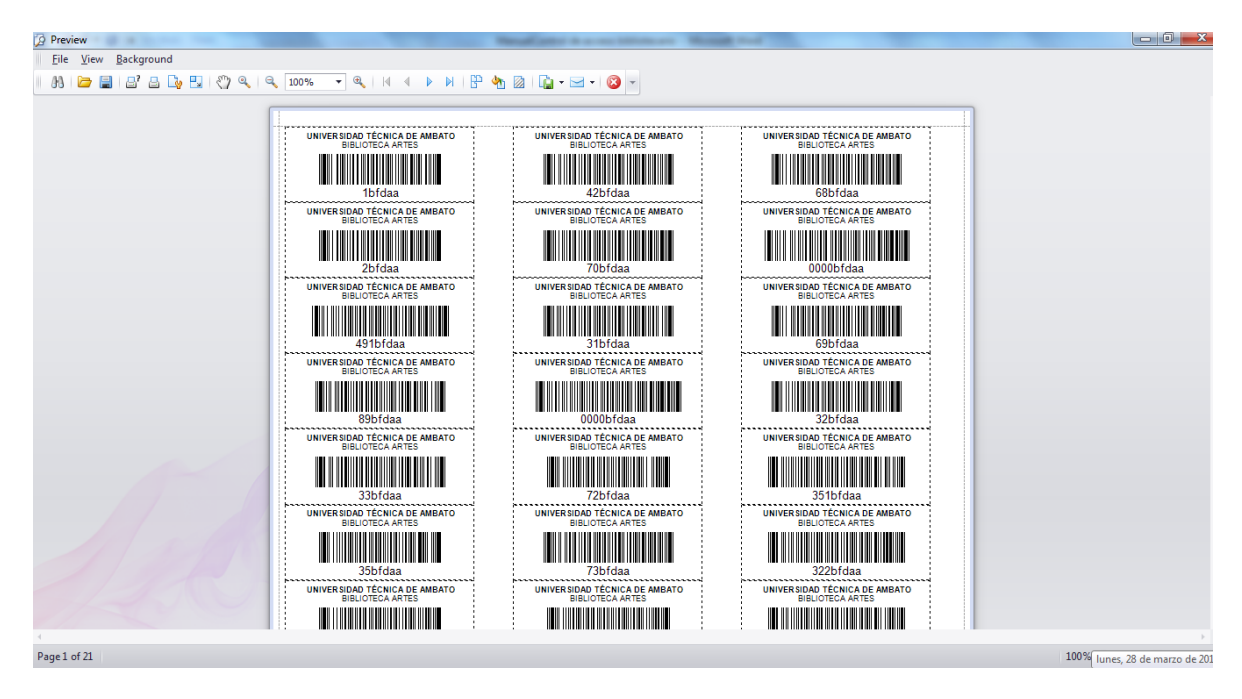